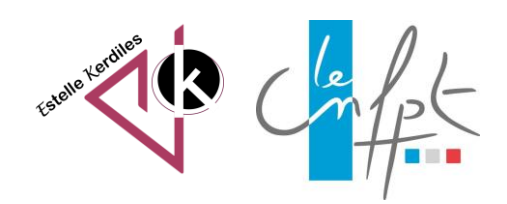

# **Word**

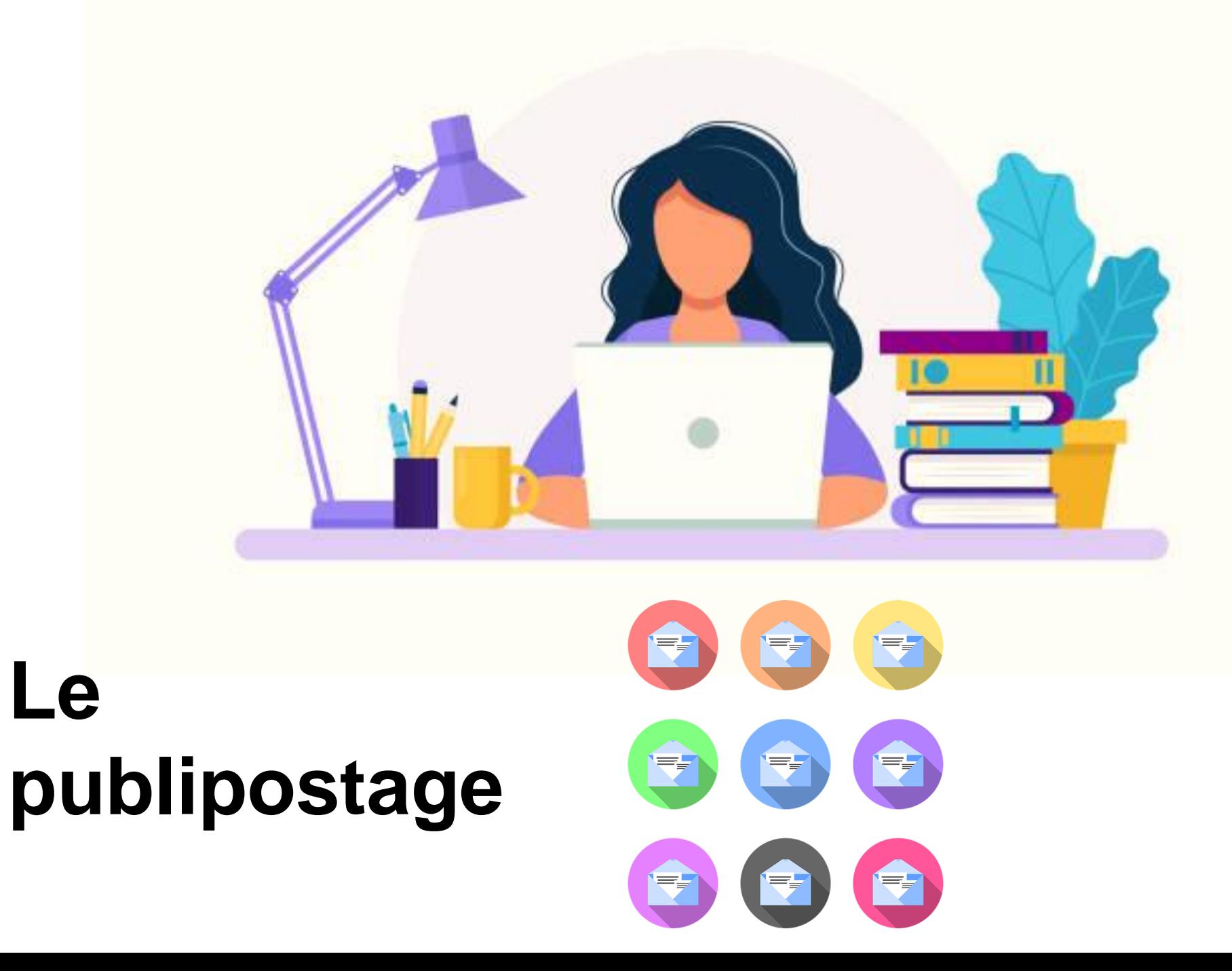

**novembre 2022**

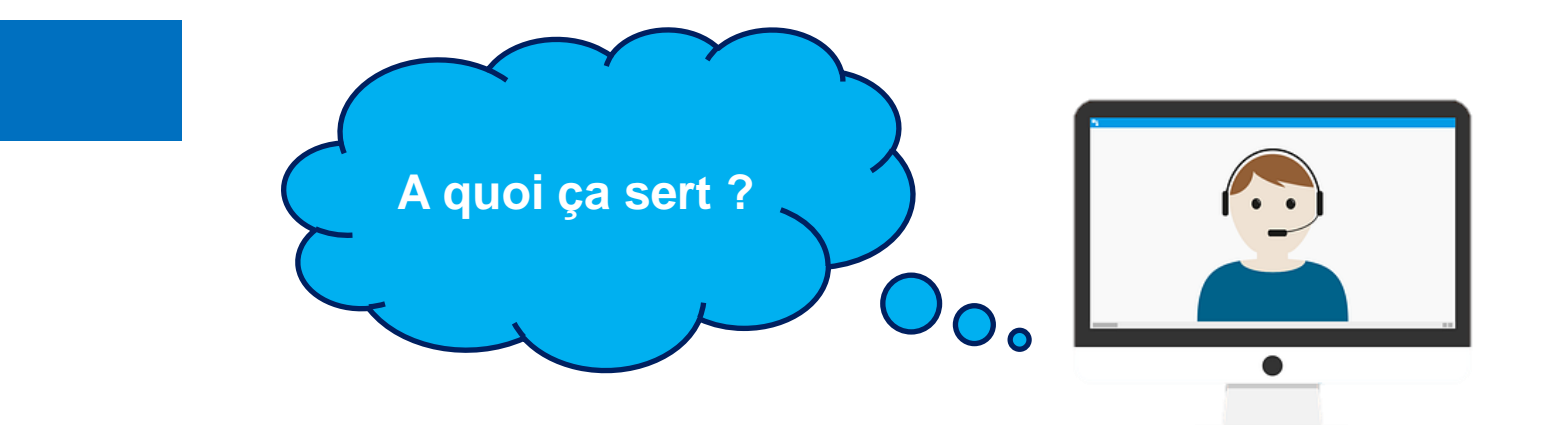

C'est Microsoft Word qui popularisa le publipostage en permettant de générer des documents ou des lettres, mais aussi réaliser des publipostages entre Excel et Word pour envoyer des lettres, des enveloppes ou des étiquettes personnalisées pour plusieurs destinataires en conservant une structure commune.

Le logiciel peut remplir lui-même les champs individuels, à partir d'une liste de contacts qui sert de base de données.

Cette base de données peut être saisie dans le logiciel Excel.

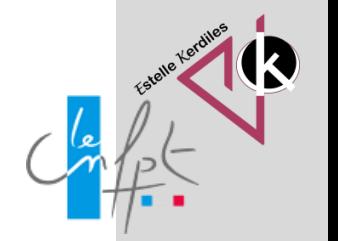

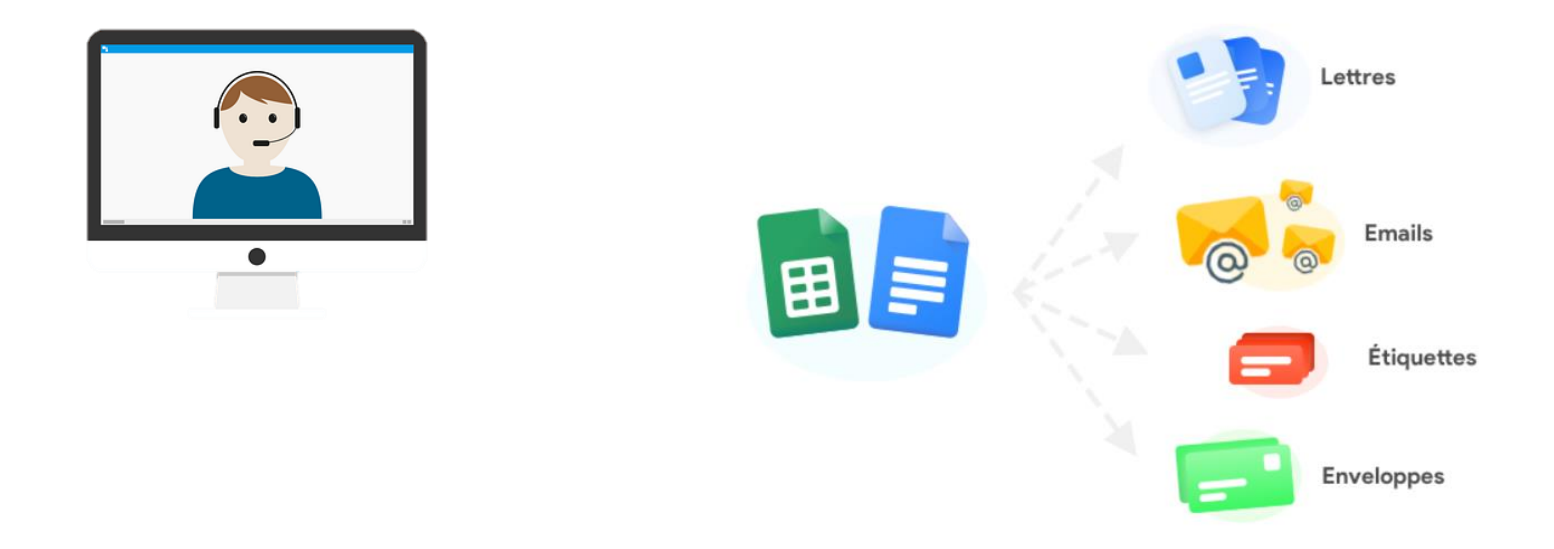

Lors du **Publipostage**, Word fusionne un document principal avec une liste de destinataires pour générer un ensemble de documents de sortie :

•**Le document principal :** comporte le texte de base qui doit être placé dans tous les documents de sortie. Par exemple, un en-tête, le texte de corps, la date… •**La liste des destinataires :** il s'agit de la liste de personnes auxquelles vous souhaitez

envoyer le document. Cette liste contient des informations personnelles comme par exemple les noms, les adresses, les numéros de téléphone, les sommes à payer. •**Les documents de sortie:** sont le résultat du publipostage, c'est-à-dire la fusion entre le document principal et de la liste des destinataires.

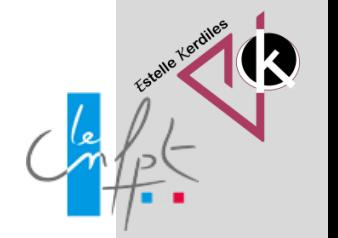

# **La barre d'outil publipostage**

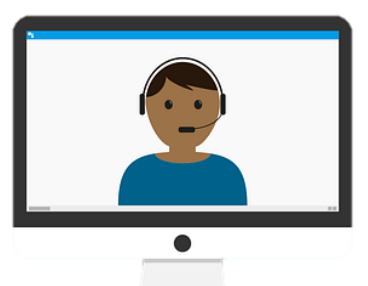

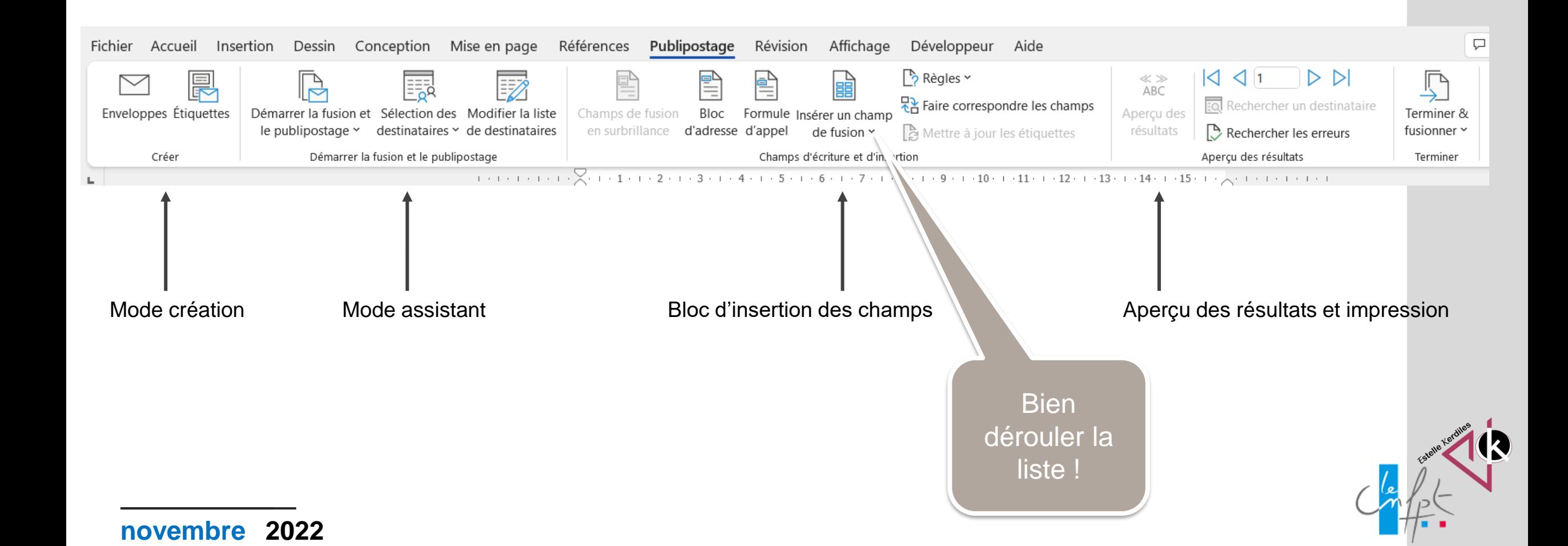

## **Les étapes**

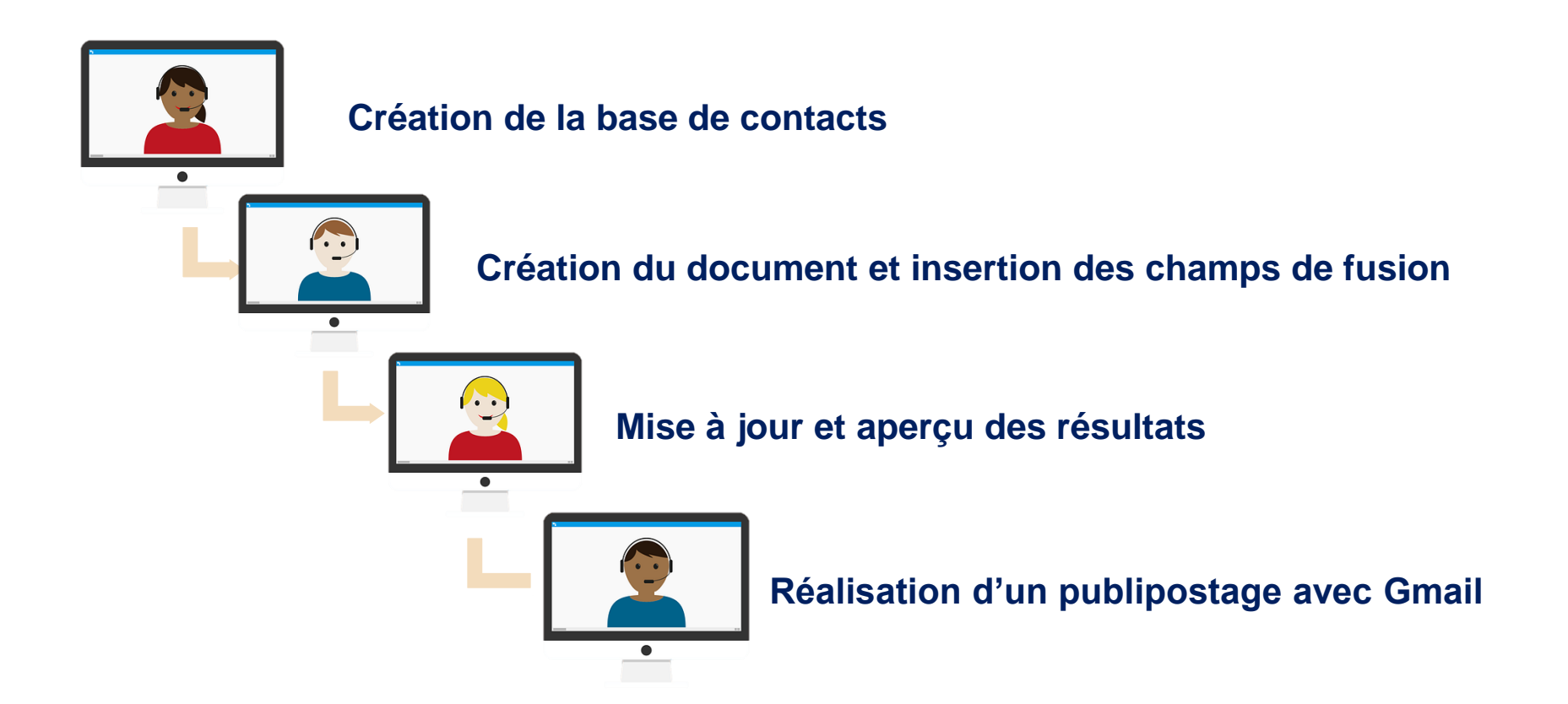

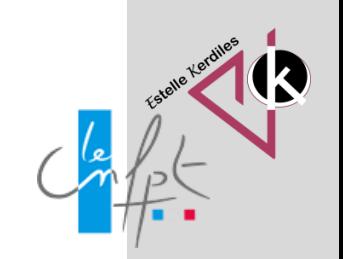

### **La création de la base de contacts**

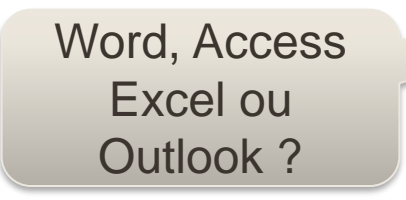

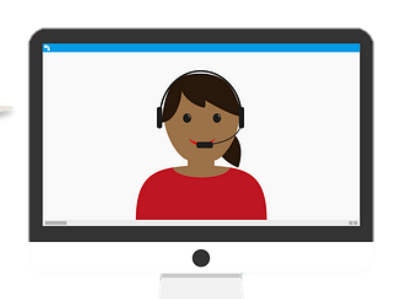

C'est l'étape la plus importante de l'assistant de publipostage car vous devrez définir la source de votre liste d'adresses.

Vous pouvez créer manuellement votre propre liste ou utiliser une liste existante. Vous pouvez aussi sélectionner des contacts Outlook.

Lorsque vous créez votre liste, la description d'un contact se fera par des champs et chaque champ correspond à une donnée. Ce champ est identifié par un nom que l'on retrouve en en-têtes des colonnes du tableau de données.

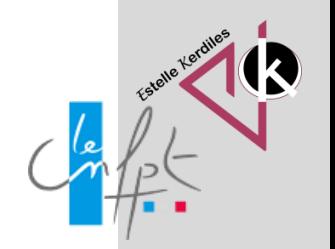

#### **La création de la base de contacts** Références Publipostage Mise en page Access ou 巪 該 Excel ? Sélection des | Modifier la liste Champs de fusion **Bloc** de destinataires d'adresse destinataires  $\sim$ en surbrillance Entrer une nouvelle liste...  $1 + 3 + 1 +$ Créer une liste d'adresses ×. Utiliser une liste existante... Tapez les informations concernant le destinataire dans la table. Pour ajouter plus d'entrées, cliquez sur Nouvelle entrée. R≡ Sélectionner dans les contacts Outlook...  $\mathbf{v}$  Nom de la ...  $\mathbf{v}$  Adresse Li...  $\mathbf{v}$  Adresse Li...  $\mathbf{v}$  Ville  $\blacktriangleright$  Départem. Civilité  $\overline{\mathbf{r}}$  Prénom  $\blacktriangleright$  Nom Lorsque vous travaillez dans Word pour créer votre liste celle-ci s'enregistre automatiquement dans Access depuis les nouvelles versions. Cela nécessite d'avoir installé le logiciel.Nouvelle entrée Rechercher... OK Annuler Supprimer l'entrée Personnaliser colonnes.

nception

337

 $\equiv$ 

텲

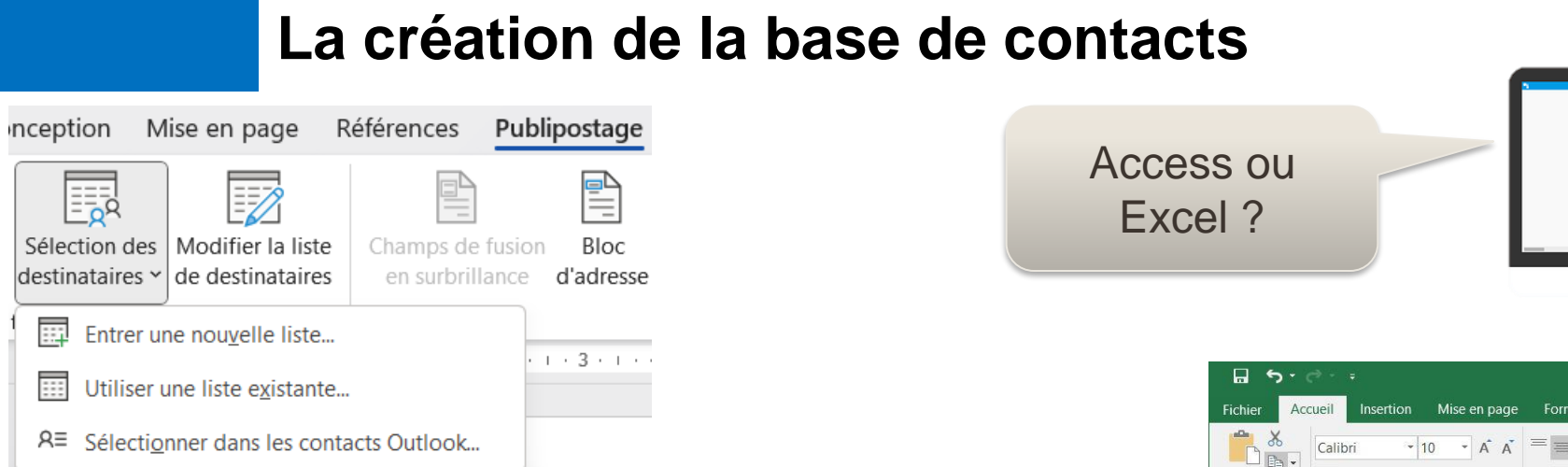

La solution la plus simple est de créer votre liste dans un tableau Excel.

Celle-ci pourra évoluer facilement et vous pourrez entrer des formules si besoin.

La première ligne de votre tableau correspondant aux champs veillez à ne pas ajouter de titre au tableau !

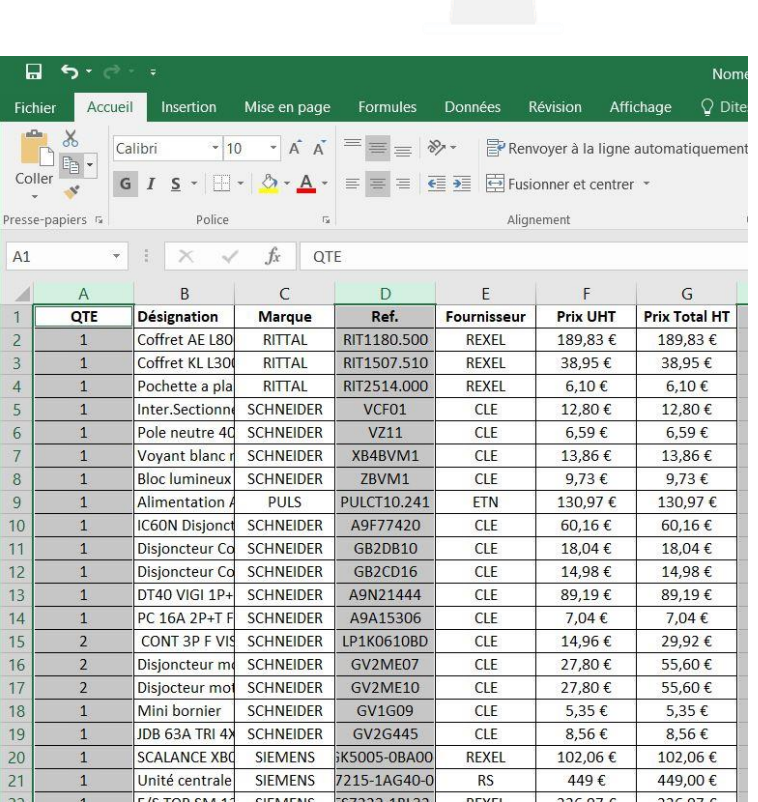

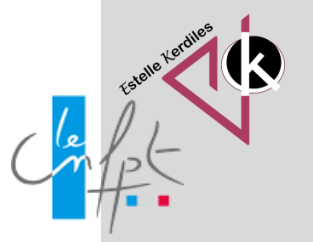

### **La création du document principal**

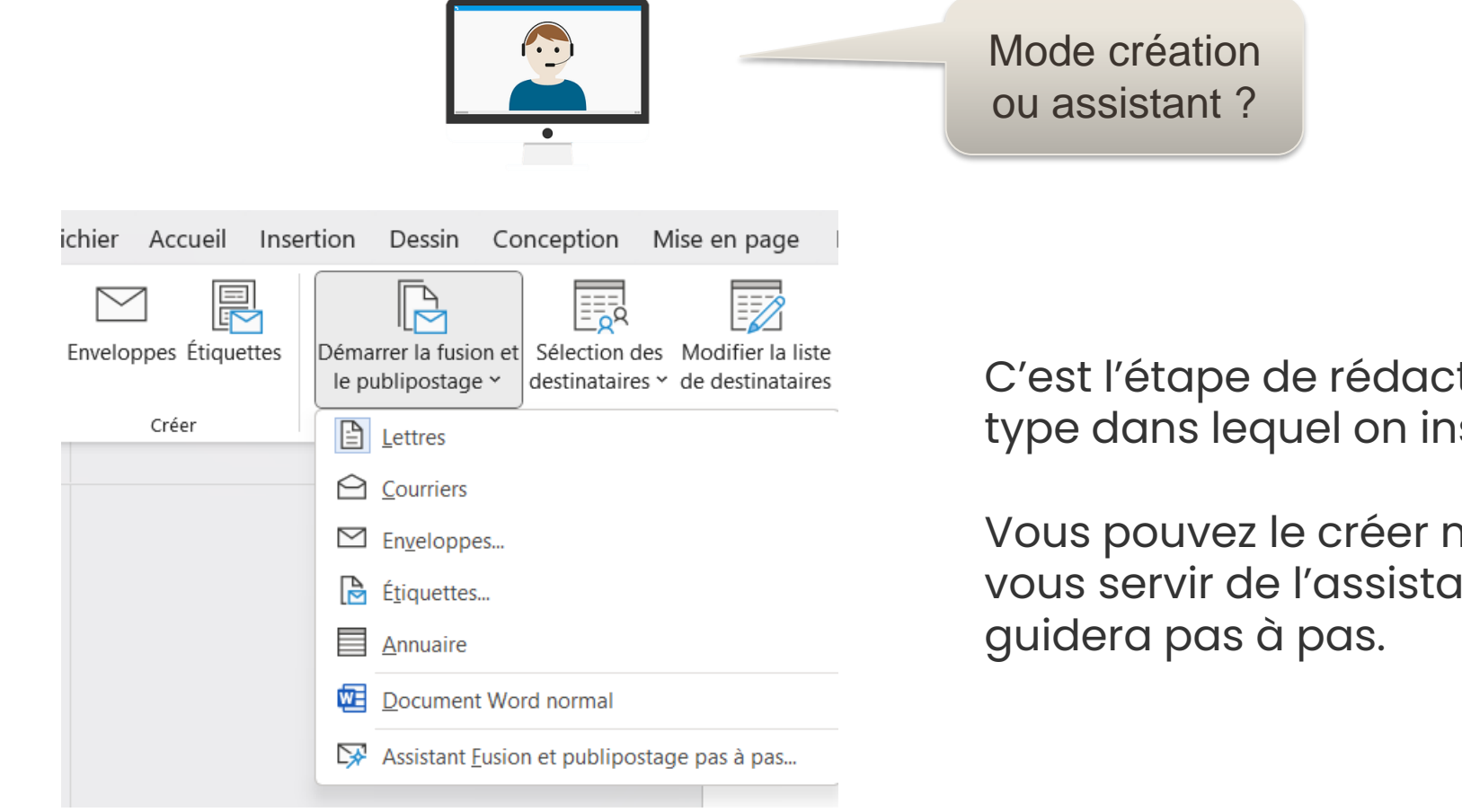

C'est l'étape de rédaction du document type dans lequel on insèrera les champs.

Vous pouvez le créer manuellement ou vous servir de l'assistant qui vous

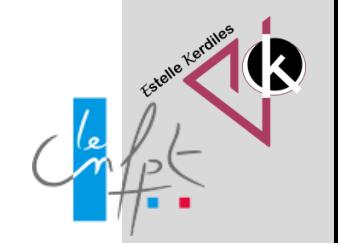

### **L'insertion des champs de fusion**

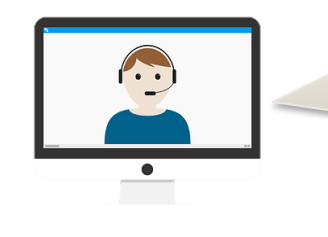

Développeur Aide

문을 Faire correspondre les champ

A Mettre à jour les étiquettes

 $\rightarrow$  Règles  $\sim$ 

En bloc ou un par un ?

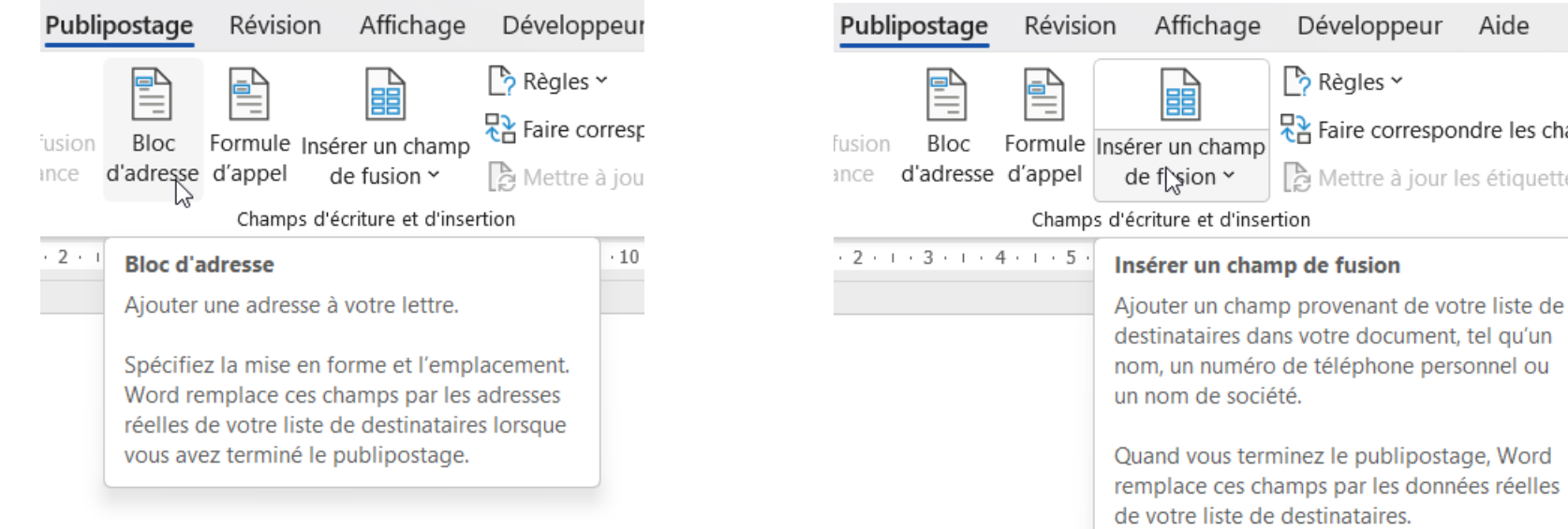

méro de téléphone personnel ou société. terminez le publipostage, Word es champs par les données réelles e de destinataires.

Tout dépend de ce que vous réalisez.

Pour une lettre il est plus facile d'insérer les adresses en utilisant le bloc.

Pour les étiquettes il vaut mieux utiliser les champs individuellement.

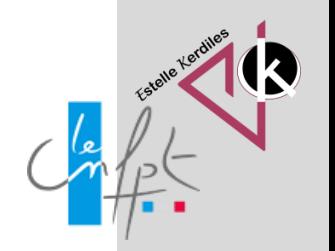

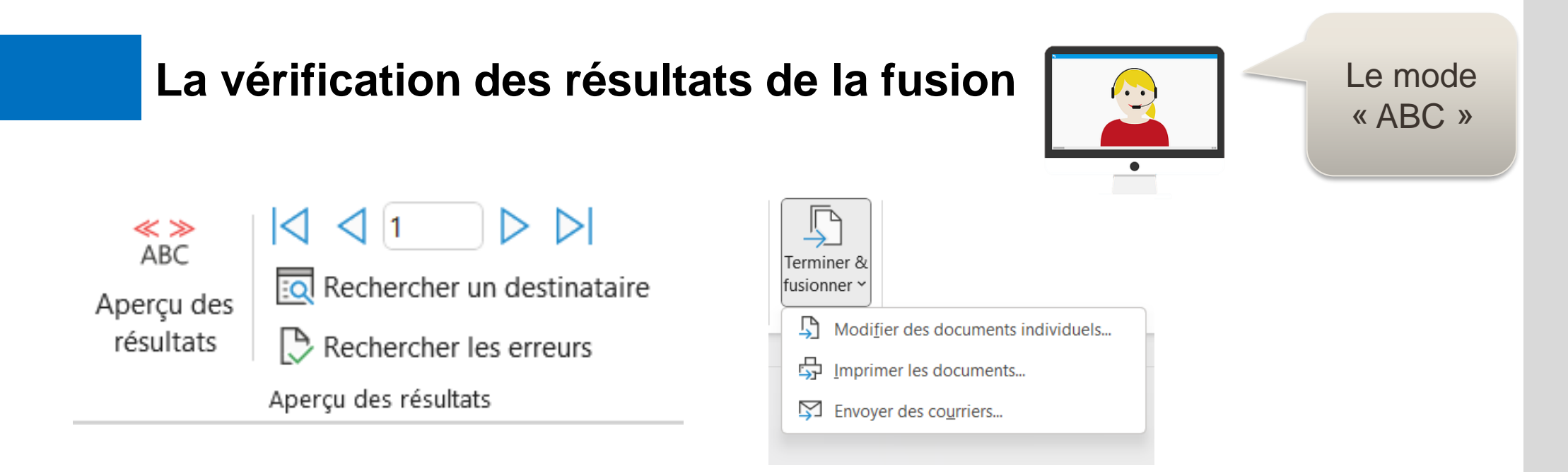

Lorsque chacun des champs de fusion du document sera remplacé par les données correspondantes aux destinataires vous pourrez procéder à un aperçu des résultats.

Vous pouvez vous servir des boutons fléchés pour prévisualiser chaque document fusionné.

Pour imprimer vos lettres cliquez sur « **Terminer et fusionner** ». Notez aussi que vous pouvez modifier vos documents individuellement.

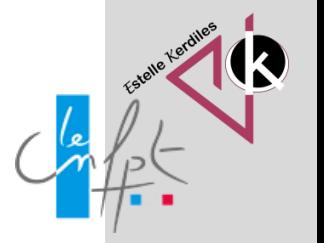

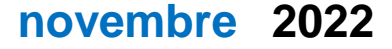

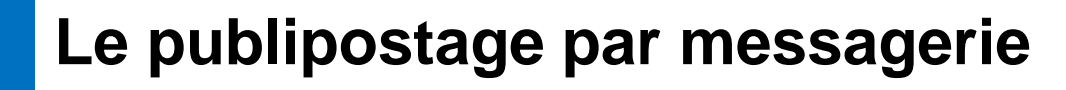

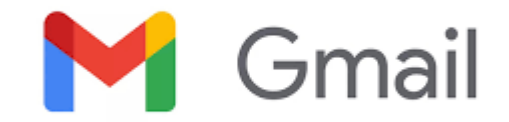

Il existe 2 façons de faire du [publipostage](https://mailmeteor.com/fr/publipostage/) sur Gmail : utiliser un module complémentaire de Google qui effectuera le travail pour vous, ou créer votre propre script de publipostage dans Gmail.

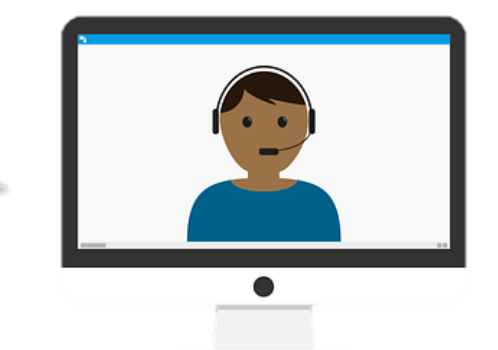

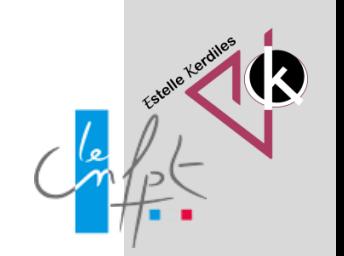

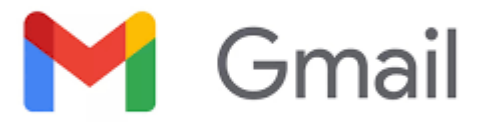

#### **1. Installer Mailmeteor**

Commencez par installer Mailmeteor depuis le Google Workplace [Marketplace. Google Workspace](https://workspace.google.com/marketplace/app/mailmeteor/1008170693301?hl=fr)  Marketplace est une plateforme sur laquelle vous pouvez trouver toutes les applications compatibles avec la suite de productivité de Google. Mailmeteor est disponible depuis 2018 sur cette plateforme. C'est un outil disponible en français qui s'intègre à Gmail et à Google Sheets pour envoyer des emails personnalisés en masse. Mailmeteor offre la possibilité de réaliser gratuitement des publipostages depuis Gmail.

#### **Méthode 1: Créer un publipostage dans Gmail avec l'application Mailmeteor**

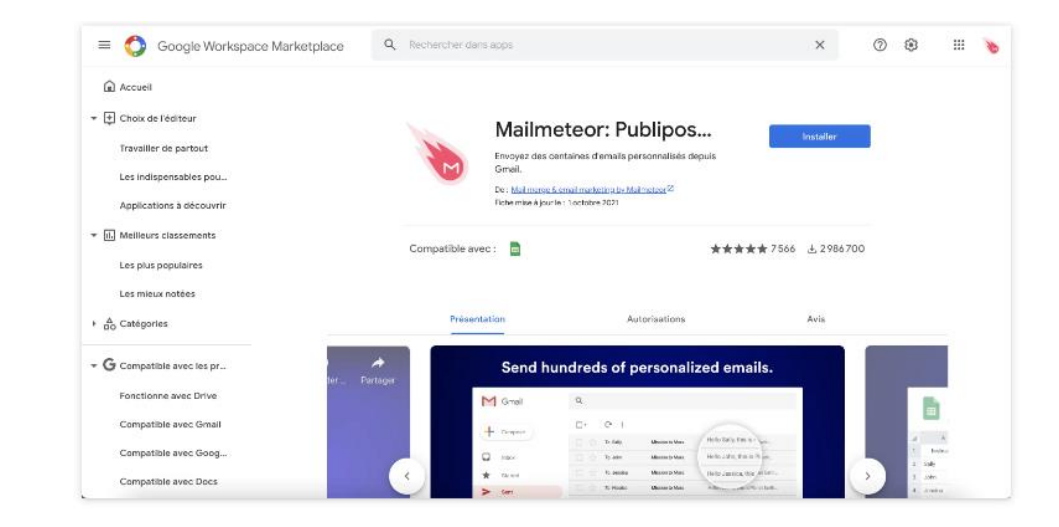

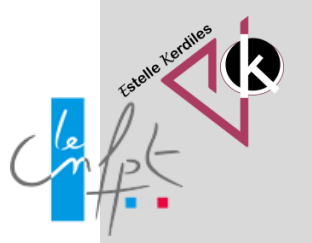

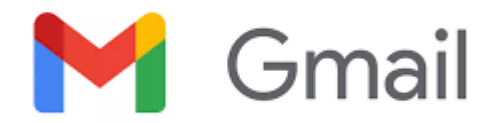

#### **2. Ajouter des contacts sur Google Sheets**

Une fois que Mailmeteor est installé, ouvrez une nouvelle feuille [de calcul sur Google Sheets. Cette feuille de calcul sera](https://sheets.new/)  l'endroit où vous pourrez stocker vos contacts et suivre les performances de votre campagne. Une fois que vous avez ouvert une nouvelle feuille de calcul, assurez-vous ensuite d'y ajouter votre liste de destinataires. Vous obtenez alors une liste de diffusion à partir de laquelle Mailmeteor va expédier vos emails.

> Remarque: vous pouvez soit rentrer vos destinataires manuellement, soit importer des contacts. Pour importer des contacts dans Google Sheets, allez dans Menu > Fichier > Importer. Sélectionnez ensuite votre fichier Excel ou votre fichier .csv.

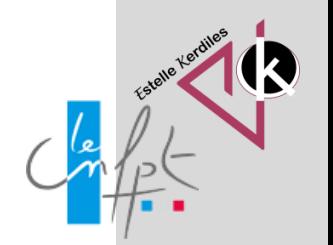

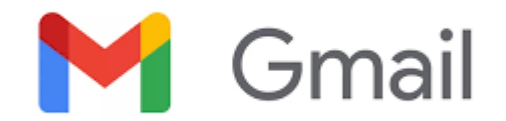

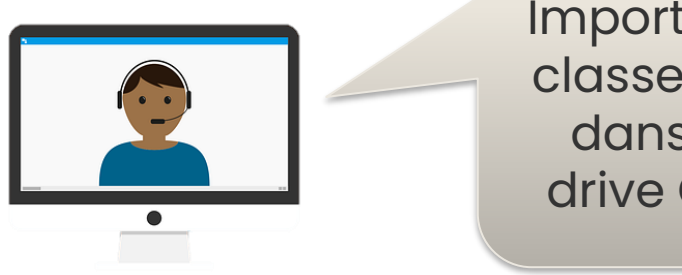

Importer votre classeur Excel dans votre drive Google

Lorsque chacun des champs de fusion du document sera remplacé par les données correspondantes aux destinataires vous pourrez procéder à un aperçu des résultats.

Vous pouvez vous servir des boutons fléchés pour prévisualiser chaque document fusionné.

Pour imprimer vos lettres cliquez sur « **Terminer et fusionner** ». Notez aussi que vous pouvez modifier vos documents individuellement.

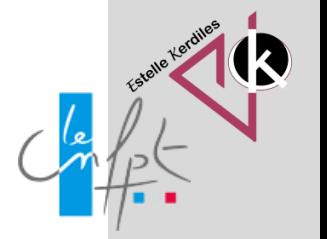

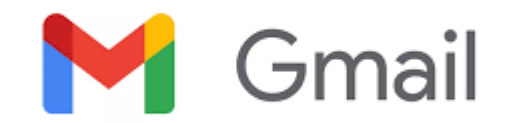

#### **3. Remplissez les colonnes avec les informations de vos destinataires**

Vous pouvez maintenant ajouter au classeur les données relatives à vos contacts. Assurez-vous que toutes les cellules de la colonne nommée « email » soient remplies avec une adresse électronique valide. Hormis les cellules d'emails, vous pouvez tout à fait laisser certaines cellules vides. Dans l'exemple ci-dessous, certains destinataires recevront un postscriptum tandis que d'autres n'en recevront pas.

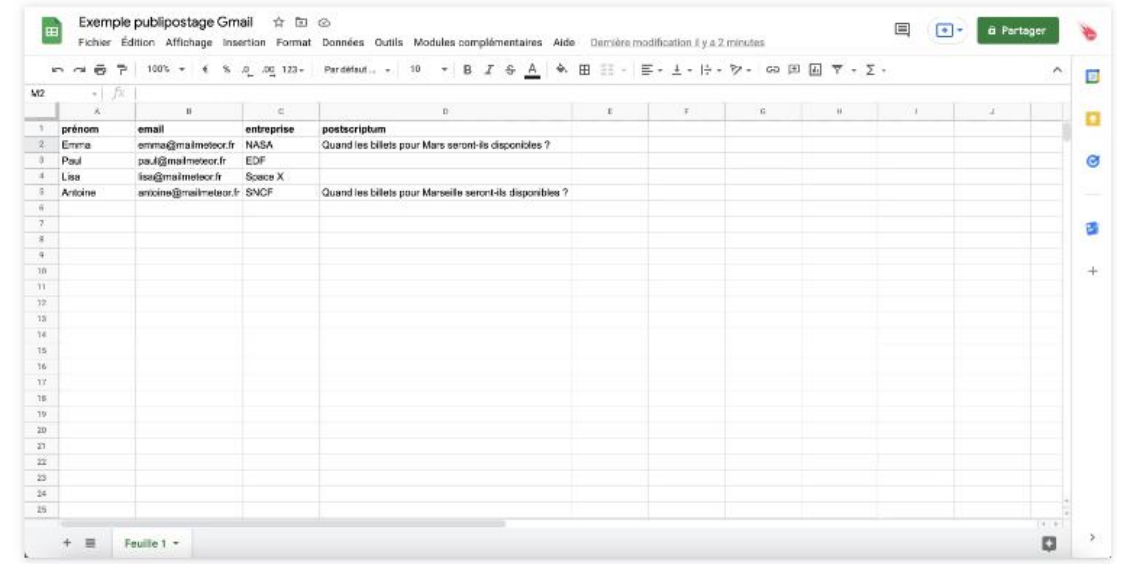

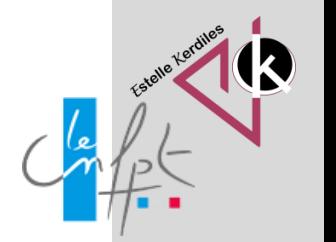

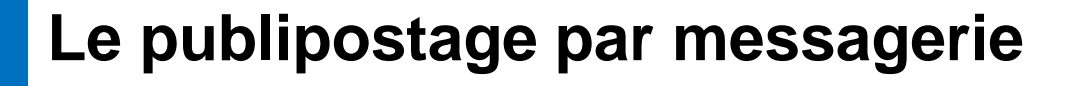

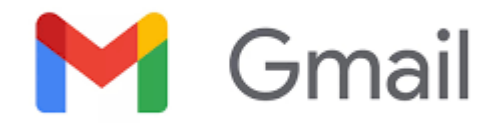

#### **4. Ouvrir Mailmeteor**

Une fois que votre liste de destinataires est prête, ouvrez Mailmeteor en allant dans le menu de Google Sheets et sélectionnez Modules complémentaires > Mailmetor > Open Mailmetor.

Remarque: la première fois que vous ouvrez Mailmeteor, un tutoriel d'accueil rapide vous est présenté. Une feuille de calcul de démonstration comme celle-ci sera alors automatiquement créée pour vous.

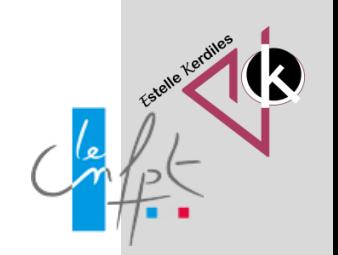

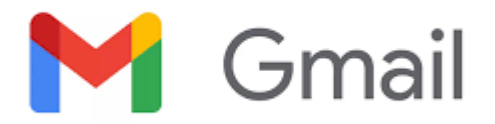

#### **5. Rédiger un nouveau modèle d'email**

Cliquez sur Créer un nouveau modèle. Cela ouvrira un éditeur dans lequel vous pourrez rédiger votre email. L'éditeur de Mailmeteor est exactement le même que celui de Gmail : vous y trouverez toutes les actions dont vous avez besoin pour personnaliser votre courriel. Il est maintenant temps de personnaliser votre email. C'est une étape importante (bien qu'optionnelle) car elle permet à vos destinataires de se sentir uniques lorsqu'ils reçoivent vos emails. L'utilisation de la personnalisation améliorera aussi considérablement vos taux d'ouverture, et par conséquent vos taux de réponse.

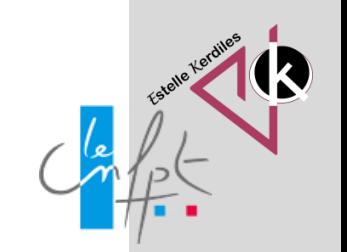

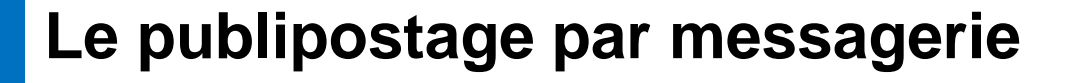

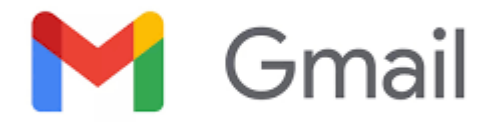

#### **6. Personnaliser les emails**

Un publipostage permet de transformer un simple modèle d'email en une masse d'emails personnalisés. Cela est permis en utilisant des variables d'emails. Pour insérer une variable, c'est très simple. Encadrez chaque variable de doubles crochets comme ceci: {{ prénom }} Lorsque vous ajoutez un champ variable à votre modèle d'email, assurez-vous qu'il correspond toujours à un en-tête de votre feuille de calcul Google Sheets. Une fois que le modèle vous satisfait, cliquez sur le bouton Enregistrer le modèle.

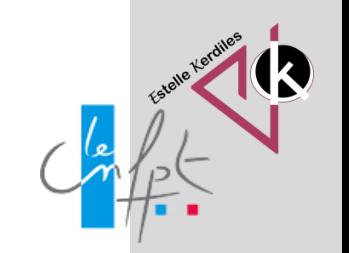

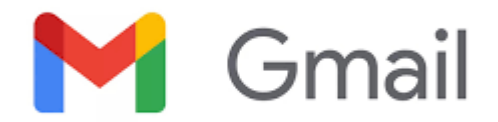

#### **Exemple :**

Bonjour { { prénom }},

Je suis ravie que nous ayons pu nous rencontrer dernièrement. Comme indiqué, nous utilisons une toute nouvelle solution de publipostage appelée Mailmeteor.

J'aimerais vous faire découvrir certaines de ses fonctionnalités afin que vous me donniez votre avis. Nous voulons nous assurer que Mailmeteor vous aidera réellement à optimiser vos campagnes d'emailing au sein de {{ entreprise }}.

Auriez-vous 10 à 15 minutes à me consacrer pour en discuter? (Je promets de respecter l'heure !). Si oui, faites-moi savoir l'horaire qui vous conviendrait le mieux.

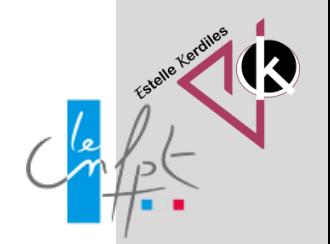

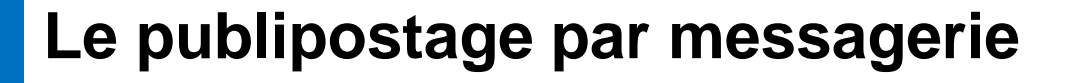

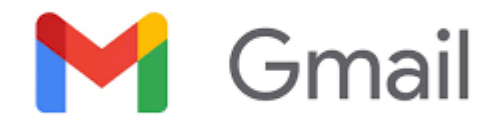

#### **7. Prévisualiser les emails avant de les envoyer**

Mailmeteor propose une fonction de prévisualisation qui est très utile pour vérifier les emails avant de les envoyer.

Le mode de prévisualisation vous donne un aperçu du rendu final de votre courriel une fois personnalisé pour chaque destinataire.

Vous pouvez également vous auto-envoyer un email test. Il est d'ailleurs recommandé de tester vos emails sur plusieurs appareils.

Cela vous permettra de vous assurer que vos emails s'affichent correctement en toute situation.

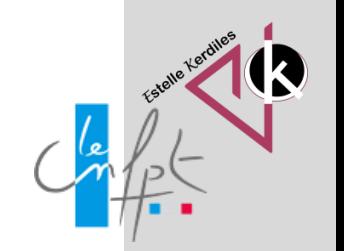

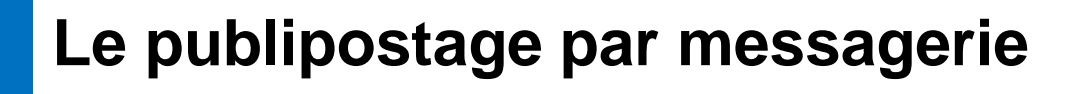

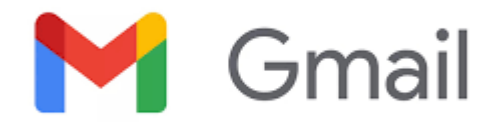

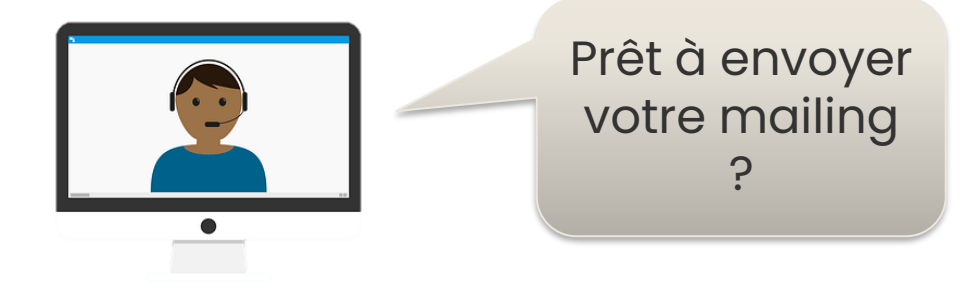

#### **8. Envoyer le publipostage**

C'est le moment d'envoyer votre campagne de mail merge avec Gmail.

L'envoi de votre campagne de publipostage peut être assez intimidant au début mais en suivant les différentes étapes précédentes tout se passera bien.

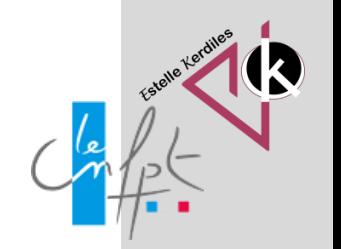

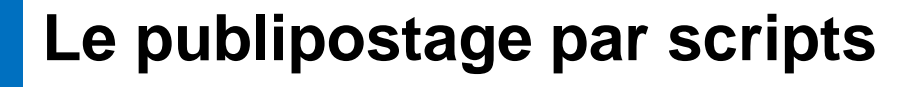

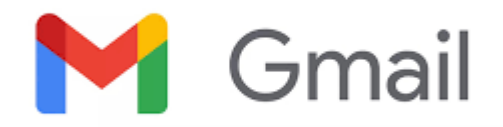

#### **Méthode 2: Créer un publipostage dans Gmail avec Google Apps Scripts**

Si vous des compétences en programmation et que vous préférez ne pas installer de logiciel tiers, alors il est possible de construire votre propre publipostage sur Gmail. Nous allons ici utiliser Google Apps Script, qui permet de créer et de publier facilement des extensions Google. Le script présenté ici a été écrit par Martin Hawksey (@mhawksey). Vous trouverez le [code open-source](https://github.com/googleworkspace/solutions/blob/master/mail-merge/src/Code.js) du script hébergé sur GitHub.

Suivez les instructions ci-dessous pour comprendre comment faire un publipostage dans Gmail en utilisant Apps Script:

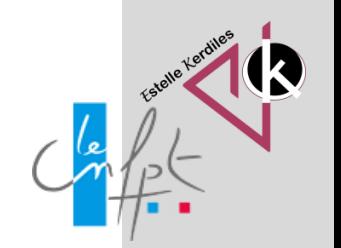

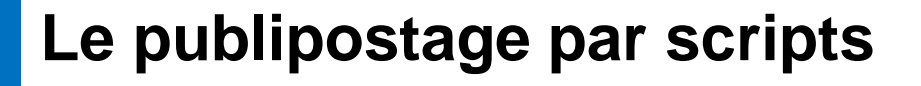

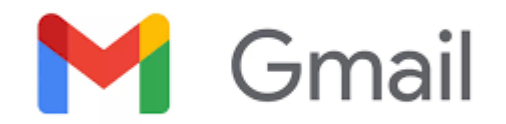

#### **Créer une copie la feuille de calcul de publipostage.**

Ouvrez [ce classeur de démonstration](https://docs.google.com/spreadsheets/d/1EfjLuYGab8Xt8wCn4IokBIG0_W4tBtiU4vxl3Y7FPsA/copy) et cliquez sur **Faire une copie** pour obtenir votre propre exemplaire.

#### **Mettre à jour la colonne "Recipient".**

Remplacez la valeur des cellules de la colonne "Recipient" par les adresses électroniques que vous souhaitez utiliser pour le publipostage.

**Ouvrir Gmail pour créer un nouveau brouillon d'email et utiliser des balises pour le personnaliser.**

Dans Gmail, créer un nouveau brouillon d'email et composer votre email.

Vous pouvez ajouter des variables personnalisées à votre email, telles que {{ prénom }}, qui correspondent aux noms de colonnes de la feuille de calcul que vous venez de copier. Cela vous permet d'indiquer le texte que vous souhaitez voir remplacé par les données que vous avez rempli dans la feuille de calcul copiée.

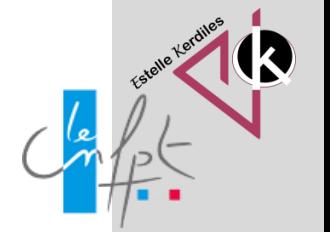

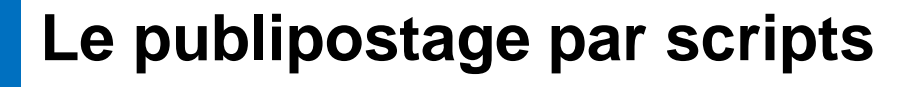

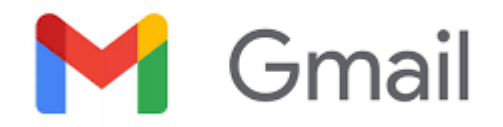

#### **De retour dans la feuille de calcul, allez dans le menu et cliquez sur "Mail Merge", puis sur "Send Emails".**

1.Cet élément du menu a été créé par Google Apps Script et va permettre de lancer le processus de publipostage. 2.Une boîte de dialogue apparaît pour demander une autorisation. Lire l'avis d'autorisation et continuer. Lorsque vous y êtes invité, entrez ou copiez-collez la ligne d'objet utilisée dans votre brouillon de courriel Gmail. Cliquez ensuite sur **OK**.

#### **Envoyer les emails.**

Une fois vos emails envoyés, vous verrez la colonne **Email Sent** se mettre à jour avec le statut d'envoi du message. De retour dans Gmail, vérifiez votre dossier "Messages envoyés". Vous pourrez y consulter les emails que le programme vient d'envoyer pour vous.

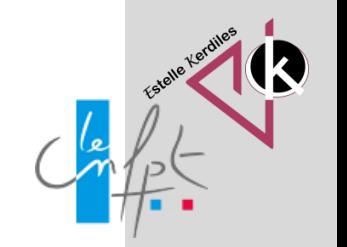

### **Le publipostage par scripts**

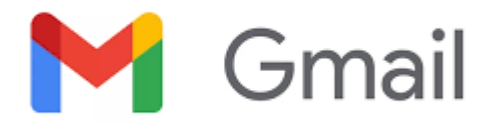

Remarque importante: le script utilisé dans cette démonstration a été créé et publié par les équipes de Google Apps Script. Vous pouvez également utiliser un script de publipostage écrit par les équipes de Mailmeteor. Soyez néanmoins prudents lorsque vous utilisez des scripts.

Gardez à l'esprit que l'utilisation d'un script se fait à vos propres risques. N'oubliez pas de consulter la limite d'envoi de Gmail avant d'envoyer de gros volumes d'emails. Sachez que votre compte peut être bloqué si votre activité d'envoi de courriels semble inhabituelle aux yeux des filtres anti-spam.

Pour ces raisons, nous vous recommandons d'utiliser une solution de publipostage telle que Mailmeteor. Mailmeteor couvre tous ces aspects et veille à ce que votre vie privée soit protégée.

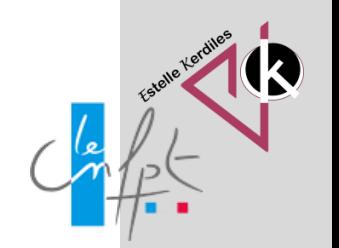

**Auteur : Estelle KERDILES**

**Images libres de droit : pixabay.com**

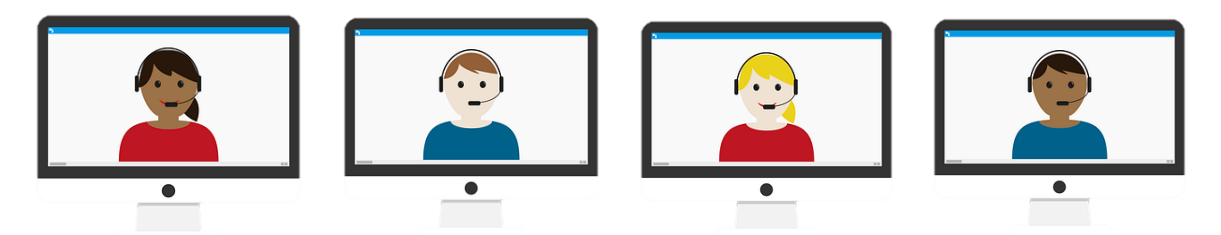

**Source :** <https://mailmeteor.com/fr/publipostage/gmail>

**Source : [Publipostage Word \(tutoriel de A à Z\) -](https://informatique-tuto.com/bureautique/tutoriels-word/publipostage-word/) Informatique-tuto** 

**Source :**<https://www.cours-gratuit.com/cours-word/cours-word-2003-le-publipostage>

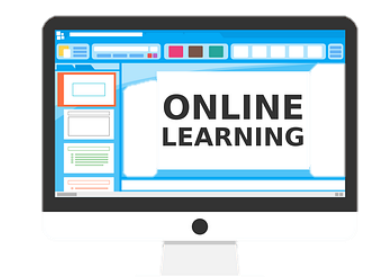

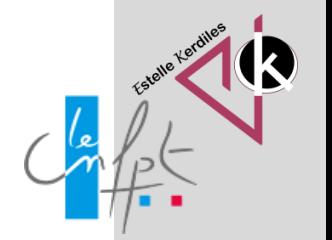